# Campus Pack - Student (Wikis, Blogs, Journals, Podcast)

This document describes how to access Campus Pack and how to use some of the more common tools in the Campus Pack html Editor for Wikis, Blogs, and Journals.

| What are the differences between these tools ? |                                                                                                    |  |
|------------------------------------------------|----------------------------------------------------------------------------------------------------|--|
| Wikis                                          | A wiki is a collaborative Web site which allows members to edit, delete or modify content using a browser interface. In D2L, wikis can be restricted to members of a group or available to the entire class.                 |  |
| Blogs                                          | Blog is short for "Web log," and is Web space that allows users to publish their thoughts on a particular subject. Within D2L they are usually visible to the entire class, although can be restricted. Viewers can comment. |  |
| Journals                                       | Journals are similar to Blogs. However, in D2L they are private and visible only to the individual student and the instructor.                                                                                               |  |
| Podcasts                                       | A Podcast is an audio recording that can be played through a browser interface.                                                                                                    |  |

# Jump to: Accessing Campus Pack Using the Campus Pack Editor Other Multi-Media Tools Note for Safari Users

## **Accessing Campus Pack**

1. Click the link to access the Campus Pack wiki, blog, journal or podcast as directed by your instructor.

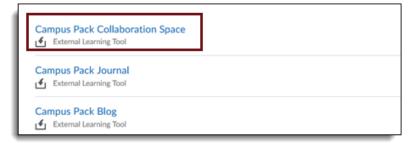

 Depending on how your instructor set up the link, you may be linked directly into the wiki, blog, journal or podcast (If so, continue to Step 3). Or, if you see the Campus Pack Homepage with a <u>Content widget</u> similar to the image below, just click on the appropriate link under "content".

| Home           |                                                    |
|----------------|----------------------------------------------------|
| Content Rename | Members                                            |
| podcast        |                                                    |
| re wiki        | Erin Schuetz Dani Emings LTC2 Student LTC3 Student |
|                |                                                    |

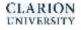

3. After entering the Campus Pack wiki (or blog, journal, podcast), use the "+ New Page" (Entry, or Session, etc.) button to create an item, as in this case, a Wiki page.

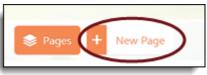

- 4. Give the page (or entry or session) a title and click "Add Page." (or "new entry", etc.)
- 5. Give the Page or entry a title, then use the HTML editor to enter content for the new page. You can add images and other media by using the HTML Editor media tools. Hover over an icon for a screen tip to see what the tool does. When you are finished, click **"Save & Exit."**
- 6. If you wish to edit the page/entry later, click the "Edit" button.
- 7. If you wish to delete the page/entry, click the trash can icon on the right within the edit screen.

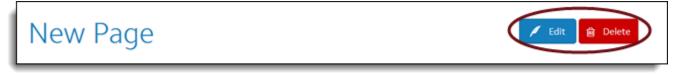

8. For Wikis, click the **"Page"** button and then select the page that you wish to view. You can also create navigation among the pages by inserting hyperlinks on the first page of the wiki.

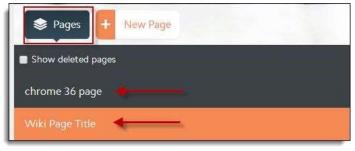

9) If your instructor as enabled comments, just click on the comments title to add your comment.

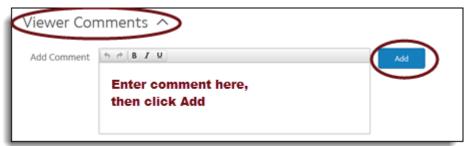

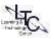

## **Using the Campus Pack Editor**

This document describes how to use some of the more common tools in the Campus Pack html Editor for Wikis, Blogs, and Journals. Please note, it is unlikely you will maintain formatting when copying text from a MS Word document or other file type containing formatting. Use the Campus Pack html editing tools to create text formatting.

The images below are for reference only. The Campus Pack Editor tools are the same whether you are working in a Wiki, Blog or Journal.

#### **Inserting an Image**

- 1. When creating or editing an entry, in the Editor, click the image icon.
- 2. Paste a Web address into the Source field if your image is online, or, click the camera icon to browse to an image saved on your computer. Make sure to add a description and dimensions, then click OK.

| Formats - Font Family - Font Sizes - B I U | = = = = <u>∧</u> • <u>∧</u> • <u>∧</u> • <u>∧</u> • <del>∧</del> <del>∧</del> • <del>∧</del> • <del>∧</del> • <del>∧</del> • <del>∧</del> • <del>∧</del> • • • • • • • • • • • • • • • • • • • |   |
|--------------------------------------------|----------------------------------------------------------------------------------------------------|---|
|                                            | Insert/edit image                                                                                                    | × |
|                                            | Source                                                                                                    |   |
|                                            | Image description                                                                                                    |   |
|                                            | Dimensions x Constrain proportion                                                                                                    | 5 |
|                                            | Cance                                                                                                    |   |

3. To edit an image, you would select the image in the editor, then click the image icon. Edit desired proportions.

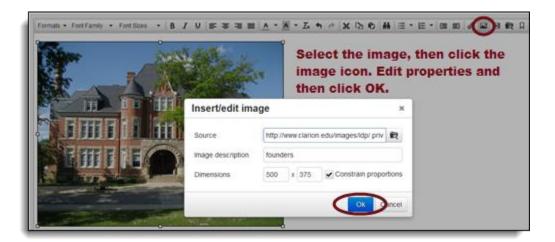

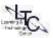

### **Other Multi-Media Tools**

- 1. The Upload File tool allows you to select documents from your computer.
- 2. Select "Choose File" and then click on "Submit" after you've selected your document. Enter some descriptive text which will display as the link name. (i.e., "Essay Project 1", "Archive Image", etc.)

| <b>X</b> D D <b>D H H ≡</b> • <b>E</b> • <b>E</b> | <b>e</b> |    | Ω ⊞ ▪ ↔ |
|---------------------------------------------------|----------|----|---------|
| Upload File                                       | ×        |    |         |
| Browse No file selected.                          |          | `` |         |
| Submit                                            | Close    |    |         |
|                                                   |          |    |         |

- 3. Insert/Edit video Use this tool to upload or embed video;
- 4. Click the camera icon to upload a video from your computer, enter a dimension in pixels for the video frame width (such as 480) in the first field; leave constrain proportions check marked; Alternatively, click the "Embed" tab to paste embed code from a site such as YouTube. (you will typically find source embed code under "Share" within the video site)

| Insert/edit video  | ×                             |                        |
|--------------------|-------------------------------|------------------------|
| General Embed      |                               |                        |
| Source             |                               |                        |
| Alternative source | ίλ.                           |                        |
| Poster             | 🔍 Inse                        | rt/edit video          |
| Dimensions x       | Constrain proportions General | Embed                  |
|                    | Paste y                       | your embed code below: |
|                    | Ok Cancel                     |                        |
|                    |                               |                        |
|                    |                               |                        |

**SAFARI USER'S NOTE:** Please access your **Safari preferences** menu and change the setting under **Privacy**. **UNCHECK the box next to "Prevent Cross-site tracking"**. **You also must UNCHECK the box next to "Block all cookies"**. Restart the browser and access the campus pack link again. You will never have to LOG IN to Campus Pack directly.

|                           | Privacy                                 |                                                                                      |
|---------------------------|-----------------------------------------|--------------------------------------------------------------------------------------|
| General Tabs AutoFill Pas | swords Search Security Privacy Websites | Extensions Advanced                                                                  |
| Uncheck<br>both of these  |                                         | eosites not to track me                                                              |
| boxes                     |                                         | all cookies                                                                          |
|                           |                                         | websites to check if Apple Pay is set up                                             |
|                           |                                         | allows you to make purchases on the web using Pay from your Apple Watch or iPhone. ? |

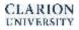

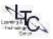